# **Getting Started inpO2**

# **ALL YOU NEED TO KNOW TO GET STARTED ON INPO2, EVERY STEP OF THE WAY.**

- How to **install** your new software
- How to **activate** your inpO2 dongle
- How to **upgrade**
- How to get professional **support**

#### **MINIMUM REQUIREMENTS**

Please see the back of your DVD case or the Release Notes for all details.

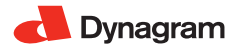

# **Table of Contents**

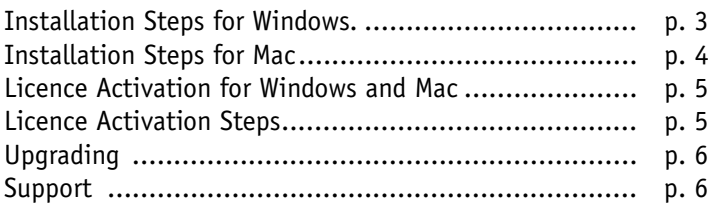

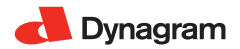

## **INSTALLATION STEPS**

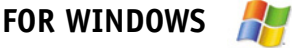

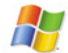

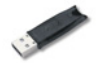

#### **Before starting the installation, ensure that your USB dongle is NOT connected to your computer.**

- **Step 1:** Double-click the "Setup.exe" installation file.
- **Step 2:** Follow the instructions of the Installer.
- **Step 3:** At the end of the inpO2 installation, the HASP driver installer will be launched. This installation is required for the proper functioning of the USB hardware key (dongle). Make sure the dongle is not connected before the process is completed.

Once the process is completed, inpO2 will be found in Acrobat's plug\_ins folder.

You can find all inpO2 documentation in the Dynagram subfolder.

**Step 4:** The next step is to activate your license (see the activation procedure on page 5).

#### **INSTALLATION STEPS**

**FOR MAC**

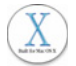

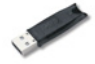

#### **Before starting the installation, ensure that your USB dongle is NOT connected to your computer.**

- **Step 1:** Double-click the "Install inpO2" installation file.
- **Step 2:** Follow the instructions of the Installer.
- **Step 3:** If you have more than one instance of Adobe Acrobat on your computer, select the one for which you want to install inpO2 plug in.
- **Step 4:** At the end of the inp02 installation, the HASP driver installer will be launched. This installation is required for the proper functioning of the USB hardware key (dongle). Make sure the dongle is not connected before the process is completed.

Once the process is completed, inpO2 will be found in the plug-ins folder that you have selected.

**Step 5:** The next step is to activate your license (see the activation procedure on page 5).

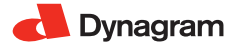

## **LICENCE ACTIVATION**

#### **FOR WINDOWS AND MAC**

**IMPORTANT: In order to activate your inpO2 license, you need to send your USB dongle information to Dynagram or your distributor.**

**US & Canada -** Send an email to activation@dynagram.com with your complete identification and dongle number.

**Other countries -** Contact your reseller or distributor.

Turn to page 6 for the License Activation Steps.

NOTE: inpO2 is a dongle-protected application. The inpO2 dongle is cross-platform, hence it can be connected to a PC or a Macintosh computer.

> The USB dongle needs to be connected to your computer and its red light must be on, meaning it is active and installed properly. If the inpO2 dongle is not connected to a USB port on your computer when you start Adobe Acrobat, the plug-in will simply not load and the inpO2 menu will not appear in Acrobat's menu bar.

> To see your license and dongle status, choose About inpO2 from inpO2's menu.

## **LICENCE ACTIVATION STEPS**

- **Step 1:** Connect the dongle to a USB port of your computer.
- **Step 2:** Launch Acrobat.
- **Step 3:** In Acrobat, choose License > Create License Request from the inpO2's menu.
- **Step 4:** Browse and save the c2v (customer to vendor) file on your computer. Then, fill out the registration form at: *http:// www.dynagram.com/website/register.asp.* You will be prompted to upload your c2v file at the end of the registration form. If you purchased your inpO2 product from a third party, please send your activation request and c2v file directly to your distributor.
- **Step 5:** Upon receipt of your activation request. Dynagram or your distributor will send you back a v2c (vendor to customer) file that you need to load into inpO2 dongle to activate the license:
- **Step 6:** Ensure that your dongle is still connected and choose License... > Install License… from inpO2's menu.
- **Step 7:** Browse to the v2c file on your computer and click Open.
- **Step 8:** Relaunch Acrobat to activate inpO2 plug-in.

**You do not need to repeat these steps unless you want to upgrade your license**.

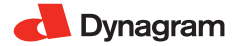

#### **UPGRADING**

The steps needed to upgrade your inpO2 license are the same as for the initial activation, by the exchange of c2v and v2c files (see page 5).

It is important to wait for the reception of the v2c file before you install the upgrade otherwise you will not be able to use the product in the meantime, unless you revert to your previous version installation.

#### **SUPPORT**

To start your training on inpO2 imposition software, see the **PDF documents in the** *Dynagram folder*.

The complete User's Manual is also available within Acrobat's Help menu with all search tools and hypertext links.

If you should need technical support, please fill out the support request form at: **www.dynagram.com/support**.

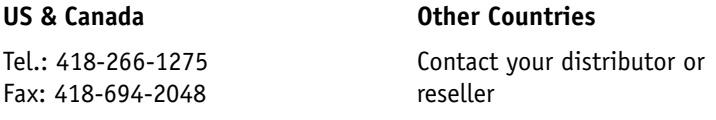

E-mail: support@dynagram.com

# **r Any questions? a**

**gVisit our website or contact your dealer today!**

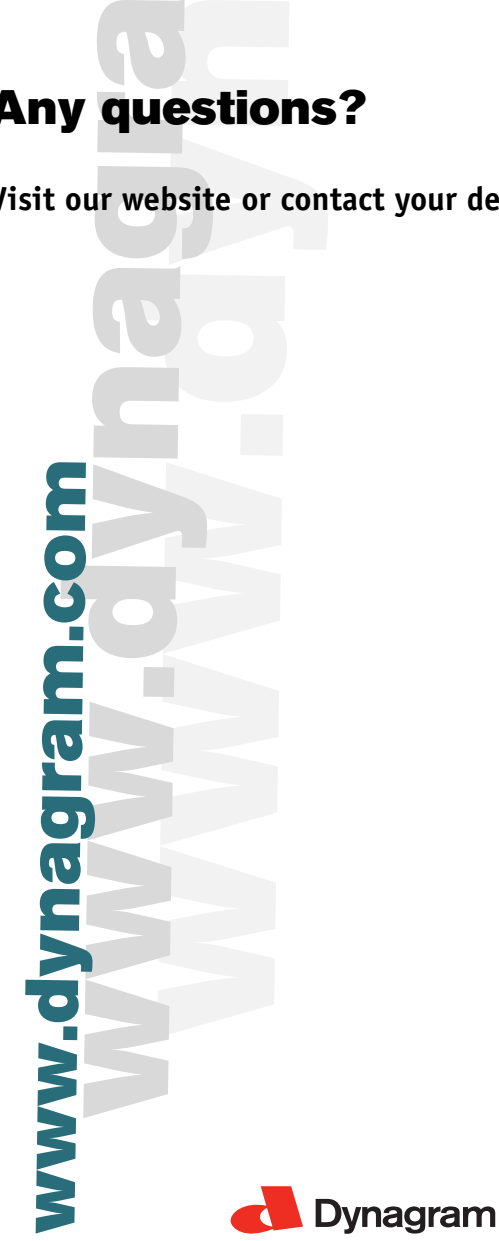

#### **We make your work flow**

© Copyright 2006-2012 Dynagram. All rights reserved. inpO2® is a registered trademark of Dynagram. Adobe® and Acrobat® are either registered trademarks or trademarks of Adobe Systems Incorporated in the United States and/or other countries. Other brand or product names are trademarks or registered trademarks of their respective owners. Printed in Canada.